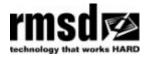

# **APPENDIX 13.5**

# **EDITING THE RMSD MINITRAC & OUTPUT BOX**

# **Contents**

| 1.0 | Keypad Layout Diagram                 | 2 |
|-----|---------------------------------------|---|
| 2.0 | Keys and Commands to Use When Editing | 2 |
| 3.0 | Tips For Editing                      |   |
| 4.0 | Editing                               |   |
| _   | Fields for Editing                    |   |
| 4.  | 1.1 Line Width                        | 4 |
| 4.  | 1.2 Pattern Description               | 4 |
|     | Default Settings Reload               |   |
| 6.0 | Output Box                            |   |
| 6.1 | Output Selection Guide                |   |
| 6.2 | The Bar () Character                  |   |

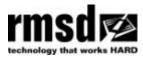

# Shift Key Job Key The state of the state of the state o

# 2.0 Keys and Commands to Use When Editing

- ➤ Use the **SHIFT** key to obtain the value marked on the bottom half of any key. For example, to enter the letter **A** hold down **SHIFT** and press the **A** (7) key.
- > To move to the next line press **ENTER**
- The cursor highlights where you are editing. Use the arrow key move the cursor to a different position on the keyboard. The arrow key moves around the screen in a loop.
- > Change the entry the cursor is highlighting by typing over it.
- > To leave a space or clear an entry place the cursor over the entry and then use the **SPACE** key (Press **SHIFT** and **SPACE**)

# 3.0 Tips For Editing

- We suggest that initially you use Job Number 9 Pattern 9 to familiarise yourself with MINITRAC editing requirements. This will keep your more frequently used settings unchanged.
- ➤ The value following an L or G command can be a maximum of three characters long.
- A decimal point is recognised as a character. When using a decimal with a leading zero eg. 0.9. The zero may be omitted ie .9 is acceptable.

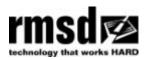

- ➤ If the message UNKNOWN COMMAND appears. You have made an incorrect entry. When this message appears you are automatically in the Program Edit field ready to correct the entry.
- ➤ The **T** command provides a counter used for incidental markings eg pedestrian crossings, stop signs etc.
- ➤ The default paint setting is for white paint. If you also use yellow paint entering Y in the pattern description will indicate yellow paint. The yellow paint counters will then automatically count any yellow patterns separately to the white painted patterns. It is not possible to add a Y in MINITRAC. Yellos paint settings are preset by RMSD. See the example on the screen below:

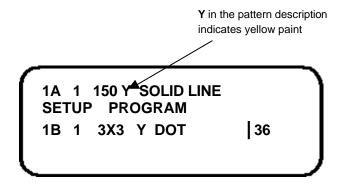

# 4.0 Editing

Note: If no entries are made within 15 seconds of entering Edit Mode MINITRAC returns to the original Job Number setting

**Step 1** Enter the Job Number you wish to edit. Press **JOB** . The screen will beep and prompt you to enter the Job Number. The screen will look similar to the one below:-

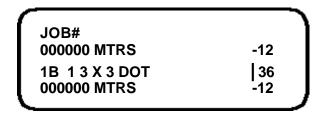

Enter the job number.

**Step 2** Enter the pattern number.

**Step 3** Enter the **SETUP PROGRAM**. Hold down **SHIFT** and press **ENTER**. The screen will read as below:

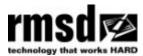

1A 1 150 SOLID LINE

1B 1 3 X3 DOT | 36

SETUP PROGRAM S P OFF

Step 4 Enter the edit program from this screen. Hold down SHIFT and press EDIT.

The fields to edit are marked on the screen below. The example given is for Job No 1A Pattern No 1 being a continuous centre line and Job 1B Pattern No 1 being a continuous 3 x 3 dotted centre line.

# 4.1 Fields for Editing

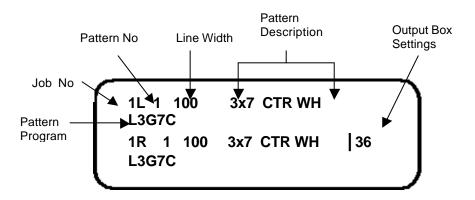

### 4.1.1 Line Width

The first field is the Line Width. This must be exactly 3 characters eg 075 or 100. This must be entered to enable the thickness gauge to operate. If you do not have a Thickness Gauge this field can be ignored. Use the arrow key to move to the Pattern Description. (**Note:** The arrow key moves around the screen in a loop).

### 4.1.2 Pattern Description

The pattern description is your unique description of the pattern. It can be a maximum of 10 characters. This field does not affect the Pattern Program.

Enter the Pattern Description and press **ENTER** to advance to the next field which is Pattern Program.

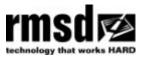

### 4.1.3 Pattern Program

Use the program commands set out below to edit the Pattern Program Field. When you have finished press **ENTER** to save your entry and exit the editing program.

## **Pattern Program Commands**

| Command                                                                     | Action                                                                  |  |  |  |  |  |  |  |  |  |
|-----------------------------------------------------------------------------|-------------------------------------------------------------------------|--|--|--|--|--|--|--|--|--|
| Α                                                                           | Distance counter - Counts the distance whilst marking. All lines        |  |  |  |  |  |  |  |  |  |
|                                                                             | and gaps will be included in the count.                                 |  |  |  |  |  |  |  |  |  |
| I                                                                           | Indefinite Distance Counter - Counts the total distance whilst the      |  |  |  |  |  |  |  |  |  |
|                                                                             | vehicle is moving and the pattern is selected. Note: If the trigger is  |  |  |  |  |  |  |  |  |  |
|                                                                             | released counting will cease after the end of the LAST GAP.             |  |  |  |  |  |  |  |  |  |
| Note: If no counter command is entered (i.e. A or I) AUTOLOG will count the |                                                                         |  |  |  |  |  |  |  |  |  |
| distance of any line painted but will not include gaps.                     |                                                                         |  |  |  |  |  |  |  |  |  |
| G                                                                           | Gap – Leaves a gap. This command must be followed by a number           |  |  |  |  |  |  |  |  |  |
|                                                                             | specifying the gap size. The number must be a maximum of 3              |  |  |  |  |  |  |  |  |  |
|                                                                             | characters                                                              |  |  |  |  |  |  |  |  |  |
| L                                                                           | <b>Line</b> – Marks a line. This command must be followed by a number   |  |  |  |  |  |  |  |  |  |
|                                                                             | specifying the length of the marked line. The number must be a          |  |  |  |  |  |  |  |  |  |
|                                                                             | maximum of 3 characters.                                                |  |  |  |  |  |  |  |  |  |
| LS                                                                          | Spot – Marks a spot. Use for RPM's                                      |  |  |  |  |  |  |  |  |  |
| LM                                                                          | Manual – Allows the user to operate the guns manually whilst the        |  |  |  |  |  |  |  |  |  |
|                                                                             | vehicle is moving                                                       |  |  |  |  |  |  |  |  |  |
| C Continuous Pattern – Continuously repeats the pattern progr               |                                                                         |  |  |  |  |  |  |  |  |  |
|                                                                             | This must be the last character entered in the pattern program field    |  |  |  |  |  |  |  |  |  |
| Т                                                                           | Incidental Marking Counter – Allows you to count incidental             |  |  |  |  |  |  |  |  |  |
|                                                                             | markings eg stop signs, pedestrian crossings etc. Enter the name o      |  |  |  |  |  |  |  |  |  |
|                                                                             | the incidental marking in the pattern comment field and <b>T</b> in the |  |  |  |  |  |  |  |  |  |
|                                                                             | command field. The litres of paint used will also be counted.           |  |  |  |  |  |  |  |  |  |

Examples of pattern programs are detailed below:

### **Example 1** AL3G3C This means:

- A The distance counter is operating and both line and gaps will be counted while marking is activated.
- L3 The pattern is a Line 3 metres long
- **G3** Followed by a Gap 3 metres long.
- C This is a continuous pattern and will be repeated until the operator deactivates the program. .

The pattern would look like this:

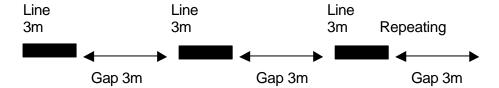

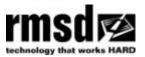

### **Example 2** L0.6G0.6 B This means:

**LO.6** The pattern is a Line 0.6 metres long

**G0.6** Followed by a Gap 0.6 metres long.

There is no **A** or **I** counter command entered so the line only is counted. The pattern is not continuous. If the operator releases the trigger the sequence will reset to the beginning of the programmed command ie the beginning of the 0.6m line. The pattern would look like this:

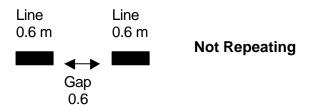

### **Example 3** ILSG4C This means:

- I The Indefinite Distance Counter is on.
- **LS** The pattern is a Spot
- **G4** Followed by a Gap 4 metres long.
- C This is a continuous pattern and will be repeated until the operator deactivates the program.

The pattern would look like this:

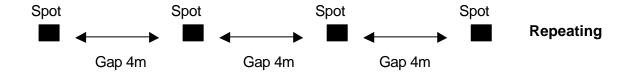

### **Example 4** L3G3.5LSG3.5C This means:

- L3 This pattern is a Line 3 metres long
- **G3.5** Followed by a Gap 3.5 metres long
- **LS** Followed by a Spot
- **G3.5** Followed by a Gap 3.5 metres long.
- C This is a continuous pattern and will be repeated until the operator deactivates the program.

(This could also be described as a line with a 7 metre gap with a spot in the centre).

The pattern would look like this:

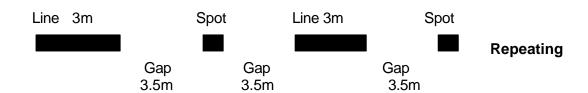

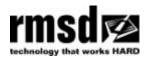

**Note:** The value following an **L** or **G** command must be a maximum of three characters long. A decimal point is recognised as a character.

In the above example, the value for the gap command is 3.5. This has the maximum number of characters for a line value.

When using a decimal with a leading zero eg. 0.9. The zero may be omitted ie a value such as .9 is acceptable.

# 5.0 Default Settings Reload

It is possible to reload the manufacturer's default program settings into memory as follows:

Step 1 Turn the MINITRAC off

**Step 2** Press the job number you wish to re-enter and turn on the power at the same time. Keep pressing the number until the screen reads as below:

Press E to Quit ENTER JOB No to reload & press E:

- **Step 3** Enter the job number again and press **ENTER**. This will re-load the default settings for that job number.
- Step 4 Repeat for other job numbers as required.

# 6.0 Output Box

Each pattern has an output selection number relating to a specific gun. These output selection numbers are set out in the table below. The output selection number is entered behind the bar character () on the MINITRAC screen. Follow the steps below to access the bar character and change the gun selections:

- **Step 1** Enter the job number you wish to edit. Press **JOB** and then the number.
- **Step 2** Enter the pattern number.
- Step 3 Enter the SETUP PROGRAM. Hold down SHIFT and press ENTER.
- **Step 4** Hold down **SHIFT** and press **EDIT** to enter the EDIT program. Use the arrow key to move across the screen past the bar character .

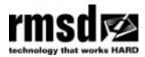

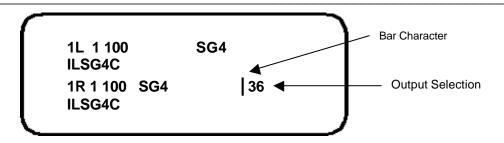

**Step 5** Position the curser under the Output Selection Numbers. Enter the new selections using the table below for guidance.

For example for Solid (Pattern A) to Gun 2 and Dots (Pattern B) to Gun 3 enter Output Selection numbers **3 6**.

### 6.1 Output Selection Guide

|                     | Gun 1 |   | Gun 2 |   | Gun 3 |   | Gun 4 |   |
|---------------------|-------|---|-------|---|-------|---|-------|---|
| Pattern             | А     | В | A     | В | A     | В | A     | В |
| Output<br>Selection | 1     | 2 | 3     | 4 | 5     | 6 | 7     | 8 |

# 6.2 The Bar () Character

If you delete the bar () character. It may be re-entered as follows:

- **Step 1** Hold down **SHIFT** and press **ENTER** to enter the SETUP PROGRAM. If you are already in the SETUP PROGRAM move to Step 2.
- **Step 2** Hold down **SHIFT** and press **EDIT** to enter the Edit Program. If you are already in the Edit Program move to Step 3.
- **Step 3** While in the Edit Program hold down **SHIFT** and press **ENTER** to display the bar () character.